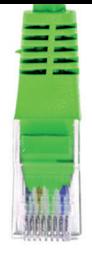

# guía de instalación rápida

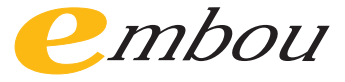

 $\frac{11111}{11111}$ 

conexión y configuración Internet

### cuál es mi tipo de conexión

#### servicio de internet

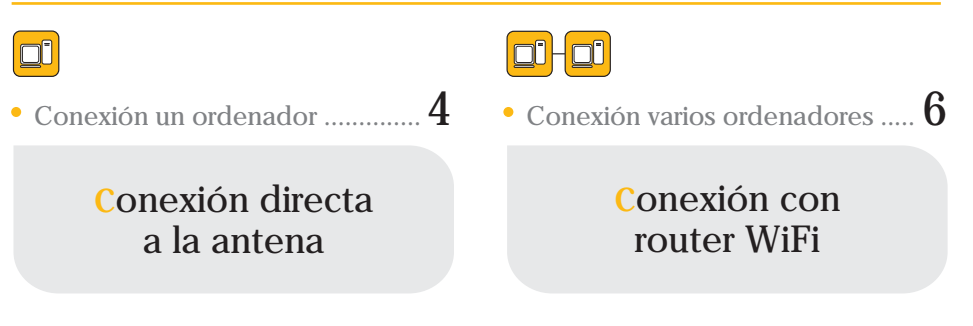

#### servicio de internet + telefonía

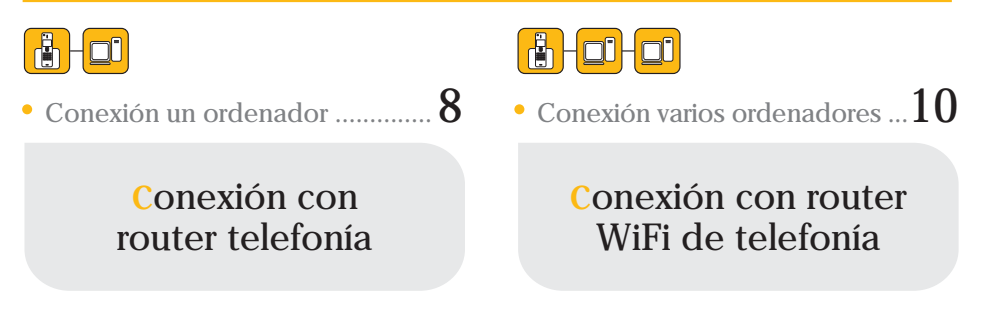

## cómo configurar mi(s) equipos

#### conexión directa a la antena

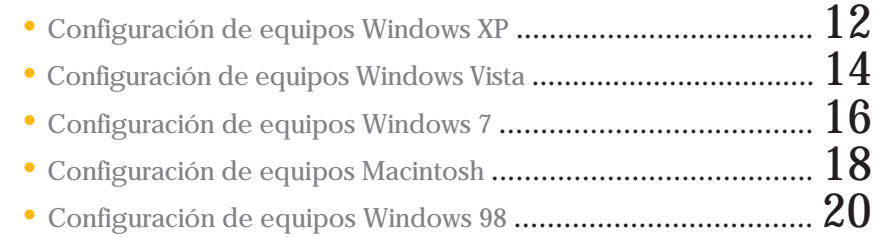

#### conexión con router: WiFi o cable

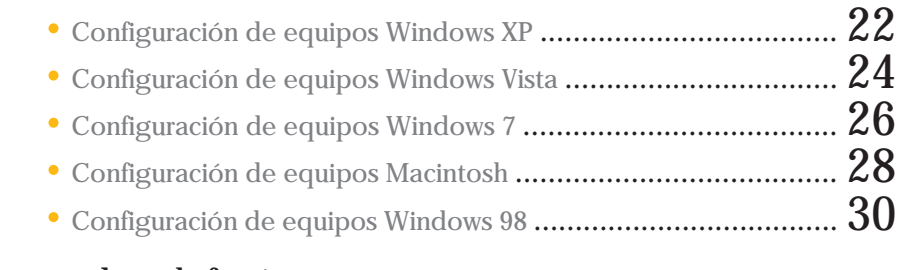

### funciones de telefonía

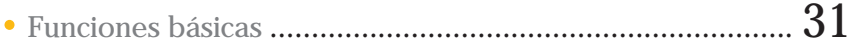

### conexión directa a la antena

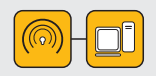

Para configurar su ordenador elija su sistema operativo entre los que aparecen en las páginas 12 a 21 y siga los pasos.

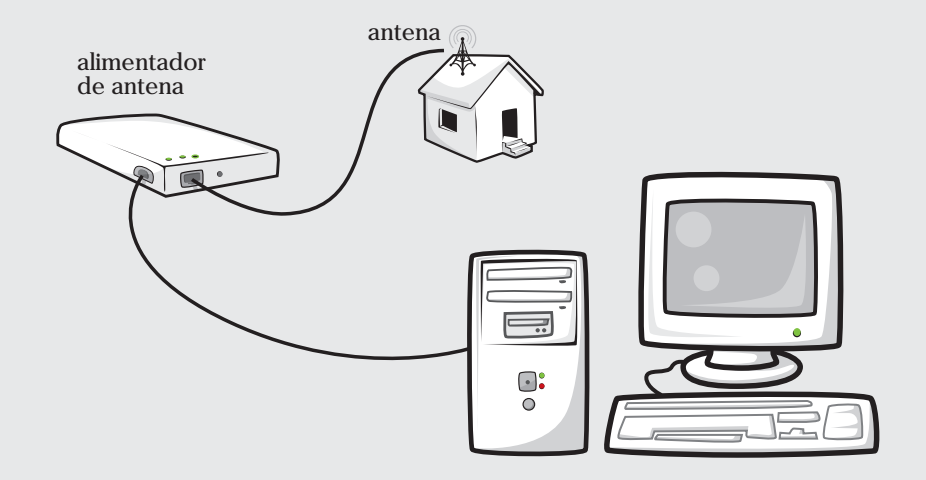

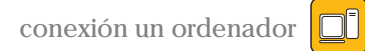

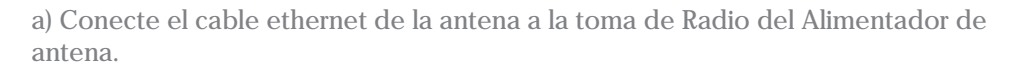

b) Conecte el cable del Alimentador de antena a una toma de corriente.

c) Conecte el cable ethernet, que Embou le suministra, del Alimentador de antena a la tarjeta de red del ordenador.

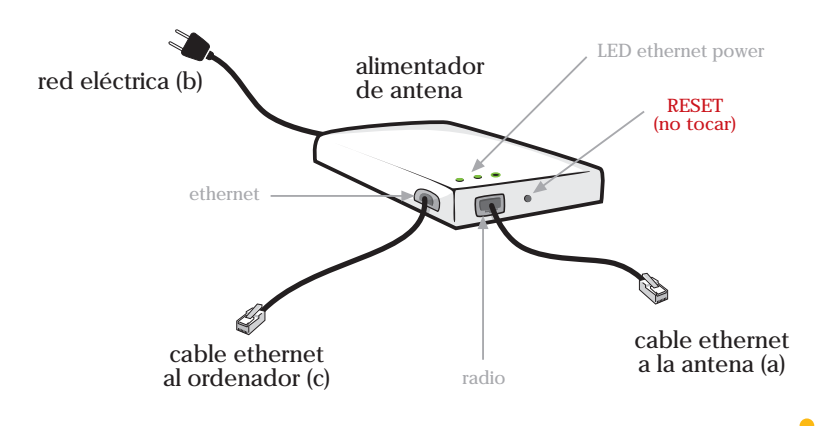

### conexión con router WiFi

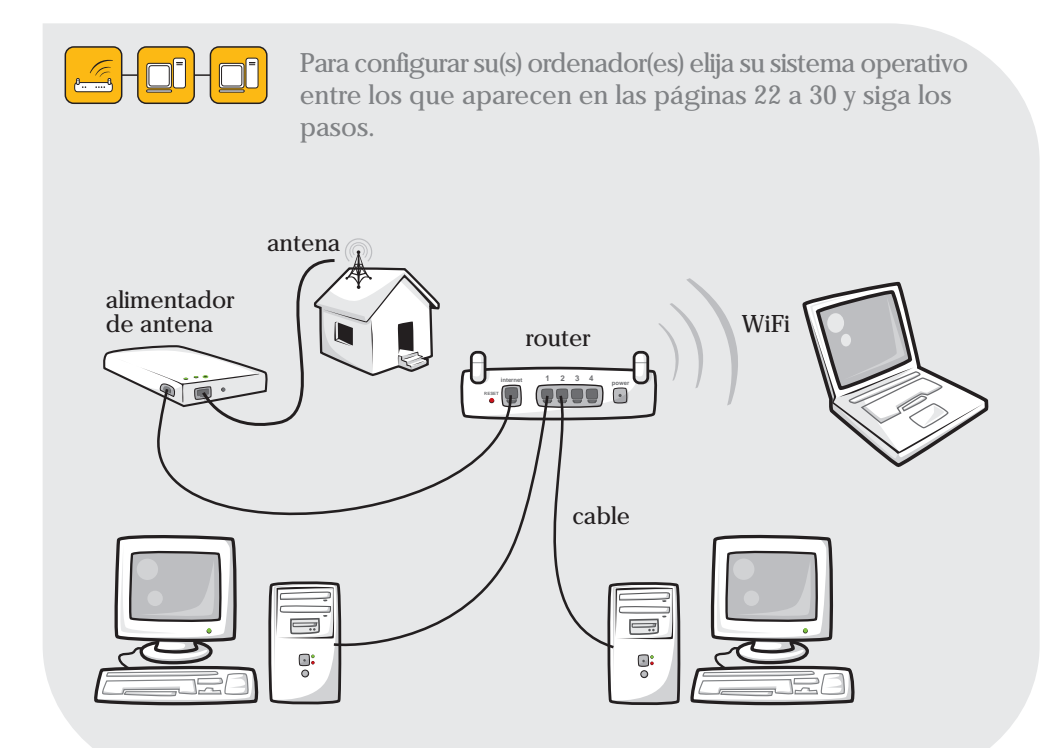

conexión varios ordenadores

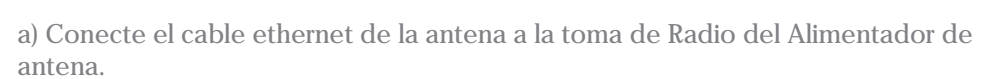

b) Conecte el cable del Alimentador de antena a una toma de corriente.

c) Conecte el cable ethernet, que Embou le suministra, del Alimentador de antena a la toma ethernet del router llamada INTERNET.

d) Conecte su(s) ordenador(es) al router en caso de usar cable.

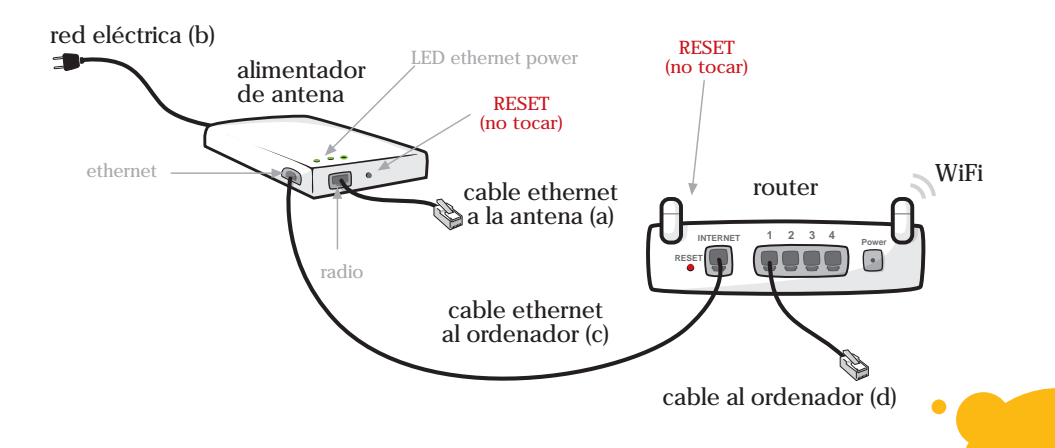

### conexión con router telefonía

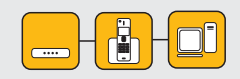

Para configurar su ordenador elija su sistema operativo entre los que aparecen en las páginas 22 a 30 y siga los pasos.

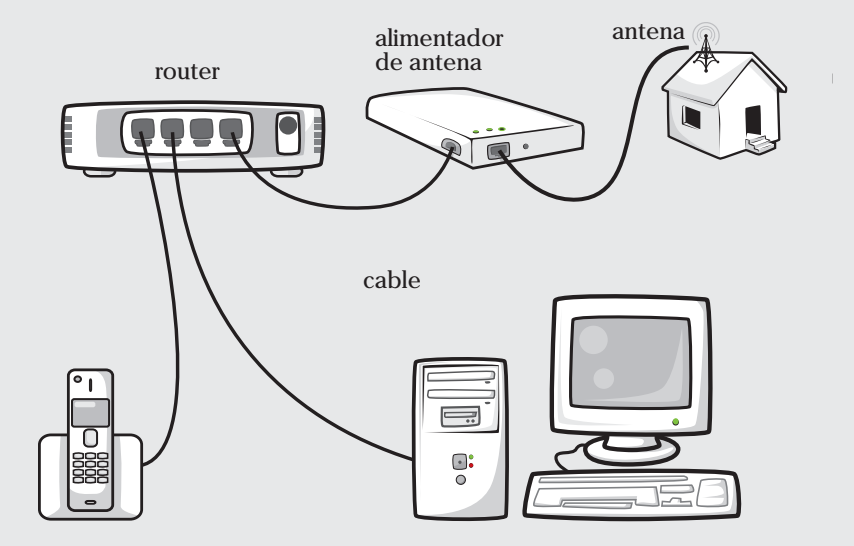

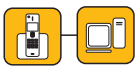

a) Conecte el cable ethernet de la antena a la toma de Radio del Alimentador de antena.

b) Conecte el cable del Alimentador de antena a una toma de corriente.

c) Conecte el cable ethernet, que Embou le suministra, del Alimentador de antena a la toma del Router Telefonía llamada INTERNET.

d) Conecte el cable telefónico, que Embou le suministra, de la toma del router SPA llamada PHONE 1 a la base del teléfono.

e) Conecte el cable ethernet, que Embou le suministra, de la toma del router SPA llamada ETHERNET a la tarjeta de red del ordenador.

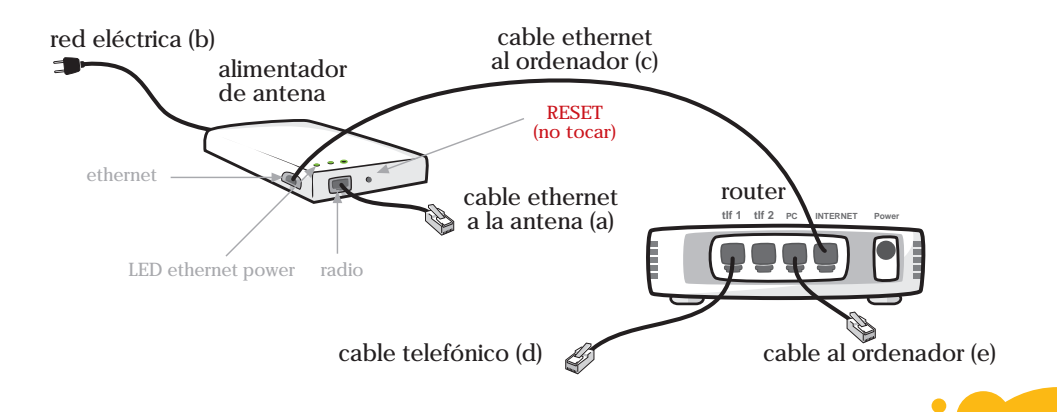

### conexión con router WiFi de telefonía

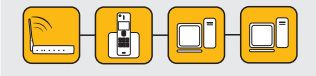

Para configurar su(s) ordenador(es) elija su sistema operativo entre los que aparecen en las páginas  $2\overline{2}$  a 30 y siga los pasos.

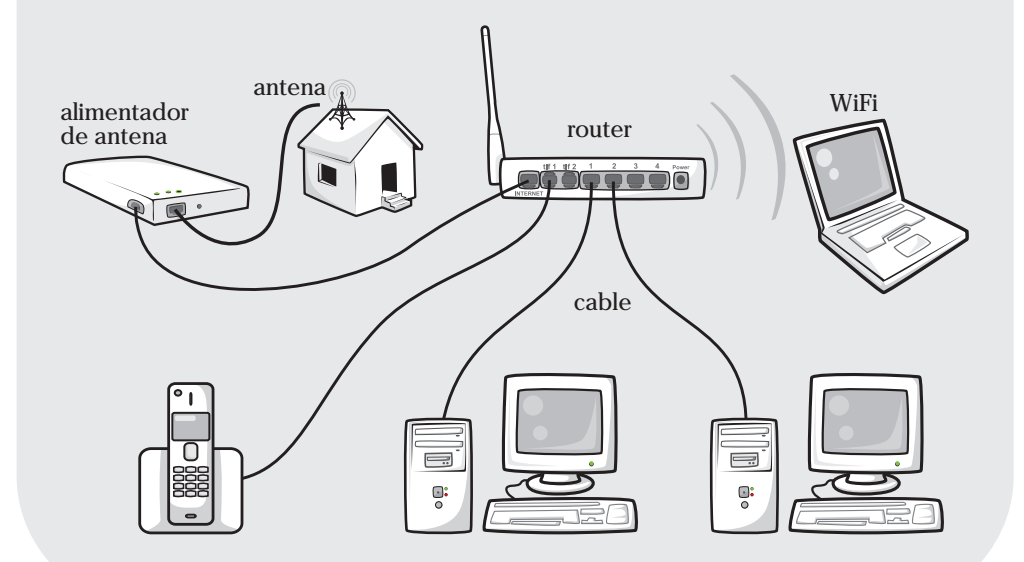

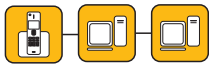

a) Conecte el cable ethernet de la antena a la toma de Radio del Alimentador de antena.

b) Conecte el cable del Alimentador de antena a una toma de corriente.

c) Conecte el cable ethernet, que Embou le suministra, del Alimentador de antena a la toma del Router Wifi de Telefonía llamada INTERNET.

d) Conecte el cable telefónico, que Embou le suministra, de la toma del Router Wifi de Telefonía llamada PHONE 1 a la base del teléfono.

e) Conecte su(s) ordenador(es) al Router Wifi de Telefonía en las bocas numeradas en caso de usar cable.

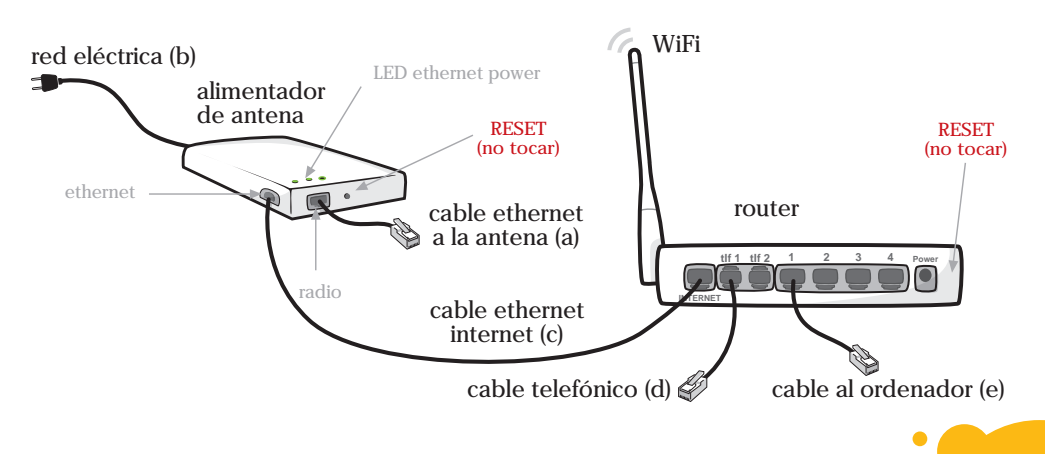

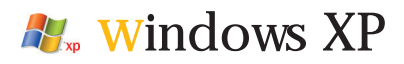

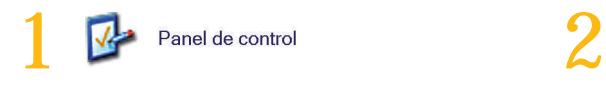

\* Seleccione "Panel de control" desde el menú de inicio.

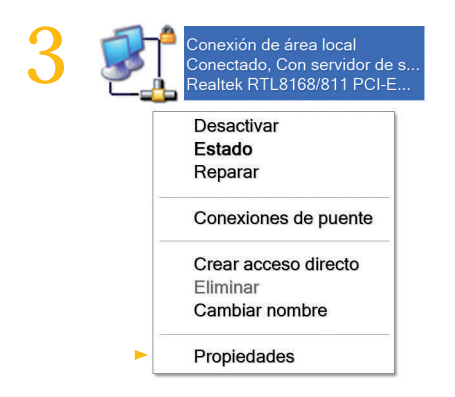

Con el botón derecho del ratón haga click sobre "Conexión de área local" y seleccione "Propiedades".

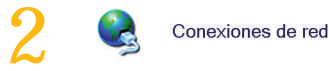

\* Haga doble click sobre "Conexiones de red".

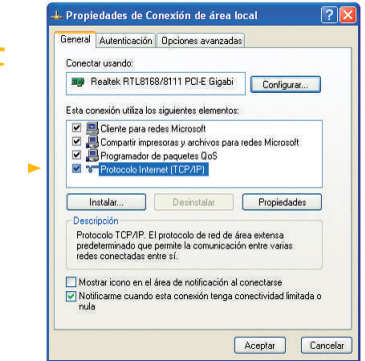

Seleccione "Protocolo Internet (TCP/IP)" y haga click en el botón de "Propiedades".

#### conexión directa a la antena

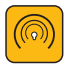

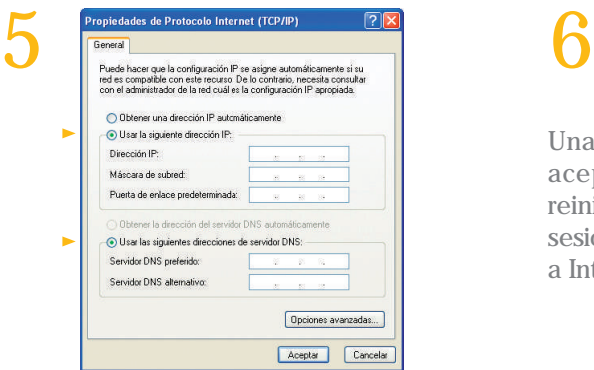

Si su dirección IP es estática, marque "Usar la siguiente dirección IP" y "Usar las siguientes direcciones de servidor DNS". Rellene los campos con los datos de la carta de bienvenida.

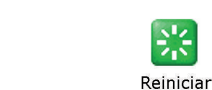

Una vez realizados todos los pasos, acepte las ventanas que le salgan, reinicie el ordenador y en su próxima sesión ya estará configurado su acceso a Internet.

\* Si no encuentra estos iconos, asegúrese de que está en Vista Clásica de Windows. 13

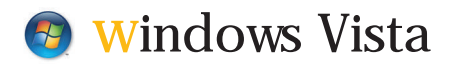

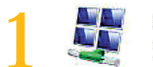

Centro de redes<br>y recursos compartidos

\* Vaya a "Panel de control" desde el menú de inicio y entre en "Centro de redes y recursos compartidos"

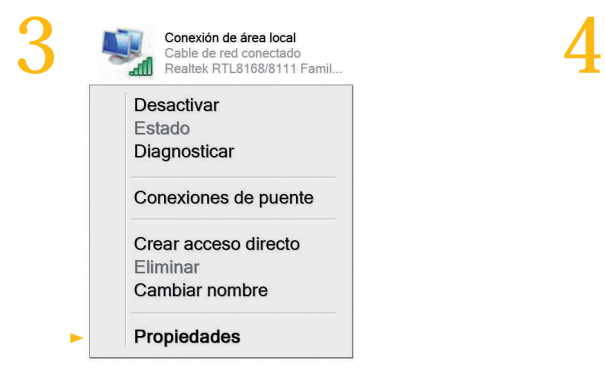

Con el botón derecho del ratón haga click sobre "Conexión de área local" y seleccione "Propiedades".

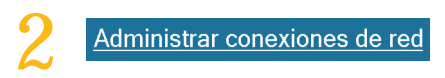

Seleccione "Administrar conexiones de red" de la columna de la izquierda.

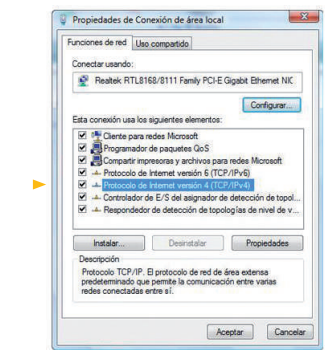

Seleccione "Protocolo de Internet versión 4 (TCP/IPv4)" y haga click en el botón de "Propiedades".

#### conexión directa a la antena

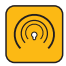

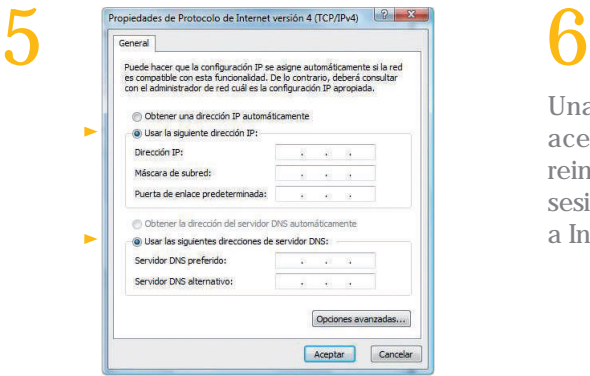

Si su dirección IP es estática, marque "Usar la siguiente dirección IP" y "Usar las siguientes direcciones de servidor DNS". Rellene los campos con los datos de la carta de bienvenida.

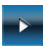

Una vez realizados todos los pasos, acepte las ventanas que le salgan, reinicie el ordenador y en su próxima sesión ya estará configurado su acceso a Internet.

\* Si no encuentra estos iconos, asegúrese de que está en Vista Clásica de Windows. 15

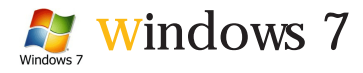

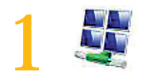

1 2

\* Vaya a "Panel de control" desde el menú de inicio y entre en "Redes e Internet". Seleccione "Centro de Redes y Recursos Compartidos".

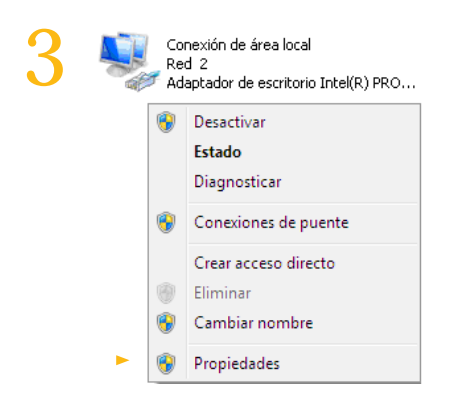

Con el botón derecho del ratón haga click sobre "Conexión de área local" y seleccione "Propiedades".

#### Cambiar configuración del adaptador

Haga click sobre "Cambiar configuración del adaptador" de la columna de la izquierda.

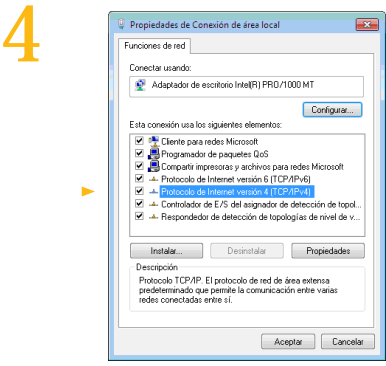

Seleccione "Protocolo de Internet versión 4 (TCP/IPv4)" y haga click en el botón de "Propiedades".

#### conexión directa a la antena

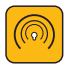

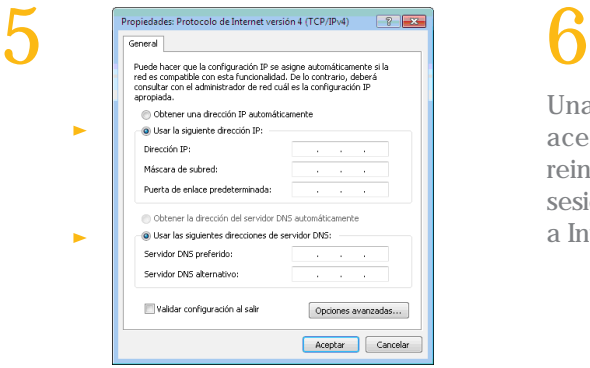

Si su dirección IP es estática, marque "Usar la siguiente dirección IP" y "Usar las siguientes direcciones de servidor DNS". Rellene los campos con los datos de la carta de bienvenida.

## $\Delta$ pagar  $\|$

Una vez realizados todos los pasos, acepte las ventanas que le salgan, reinicie el ordenador y en su próxima sesión ya estará configurado su acceso a Internet.

\* Si no encuentra estos iconos, asegúrese de que está en Vista Clásica de Windows. 17

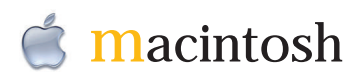

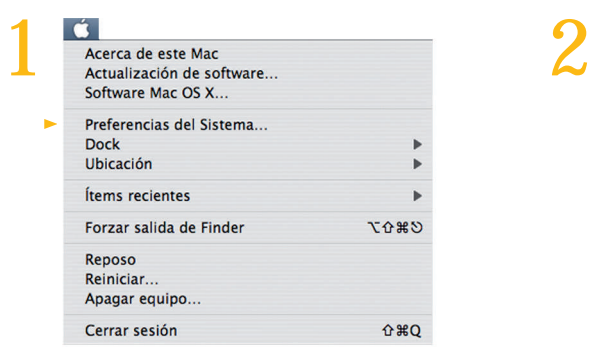

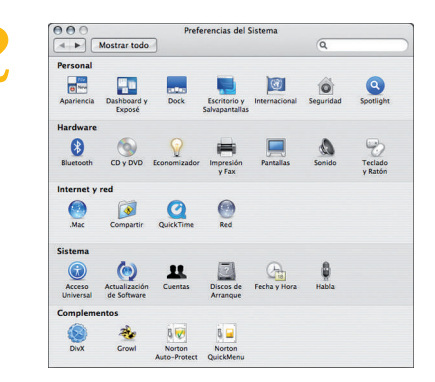

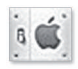

Preferencias del sistema

Seleccione "Preferencias del Sistema" en el menú de la manzana de la barra superior de herramientas.

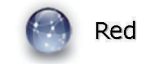

Haga doble click sobre el icono de "Red".

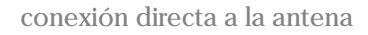

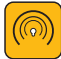

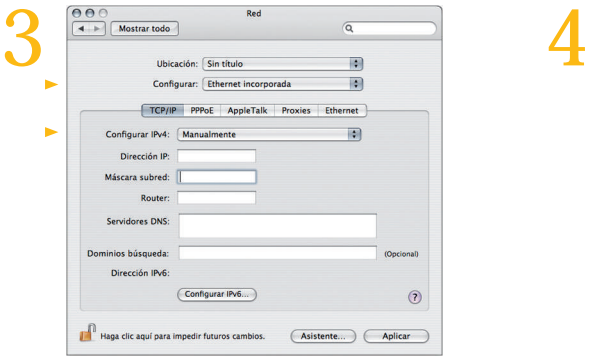

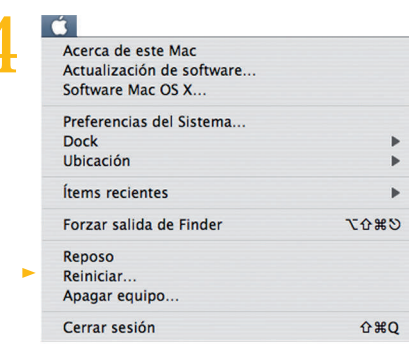

Seleccione en "Configurar" la opción "Ethernet incorporada", y en la pestaña de "TCP/IP" seleccione en "Configurar IPv4" la opción "manualmente".

Rellene los campos con los datos de la carta de bienvenida (la casilla Router equivale a Puerta de Enlace).

Una vez realizados todos los pasos, acepte las ventanas que le salgan y reinicie el ordenador. En su próxima sesión ya estará configurado su acceso a Internet.

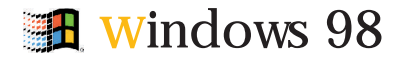

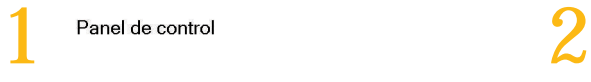

Seleccione "Panel de control" desde el menú de inicio.

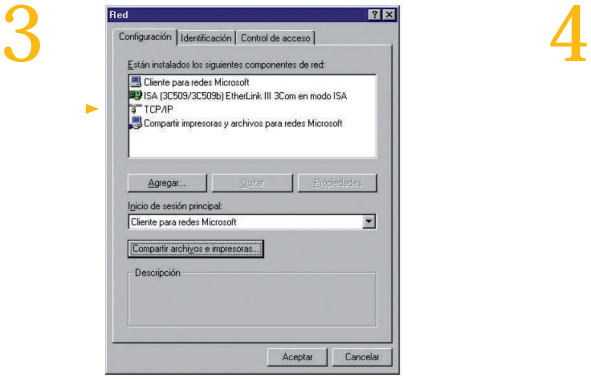

Seleccione "TCP/IP", haga click en el botón "Propiedades" y elija la pestaña de "Dirección IP".

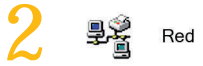

Haga doble click sobre el icono de "Red".

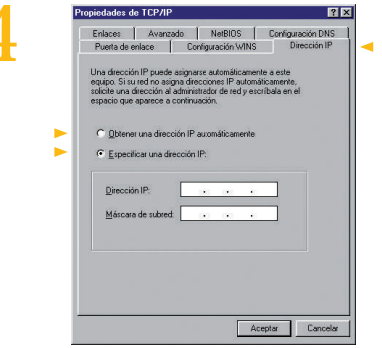

Si su dirección IP es estática, asigne las direcciones facilitadas por Embou en la carta de bienvenida.

#### conexión directa a la antena

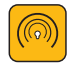

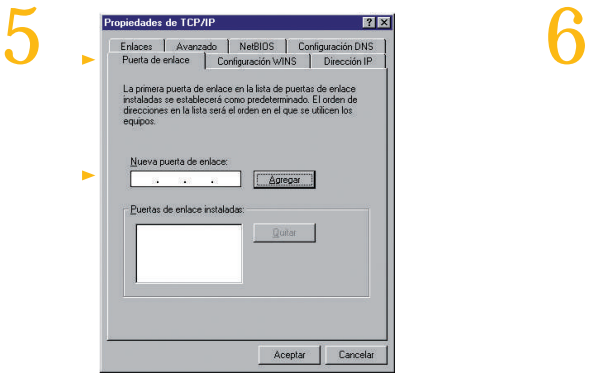

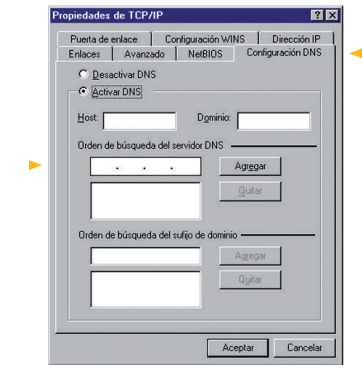

Seleccione la pestaña de "Puerta de enlace" y agregue la dirección indicada en los datos de la carta de bienvenida.

Seleccione la pestaña"Configuración DNS" y agregue las direcciones DNS que encontrará en los datos de la carta de bienvenida.

Una vez realizados todos los pasos, acepte las ventanas que le salgan, reinicie el ordenador y en su próxima sesión ya estará configurado su acceso a Internet. 7

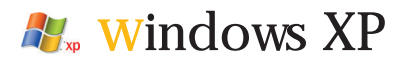

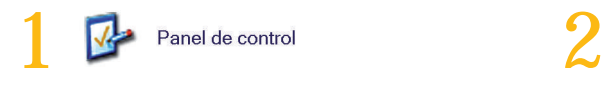

Seleccione "Panel de control" desde el menú de inicio.

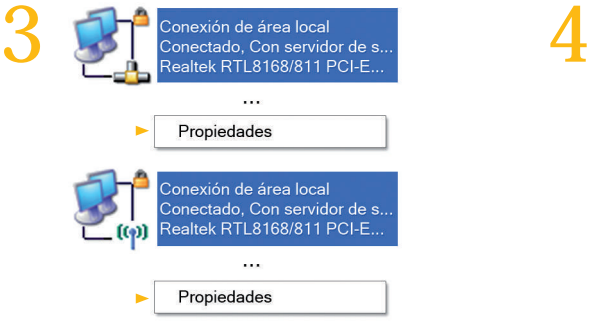

Haga click sobre "Conexión de área local" si sus equipos están conectados por cable, o sobre "Conexiones de red inalámbricas" si se conectan mediante WiFi. A continuación seleccione "Propiedades" pulsando el botón derecho del ratón.

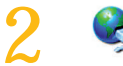

Conexiones de red

\* Haga doble click sobre "Conexiones de red".

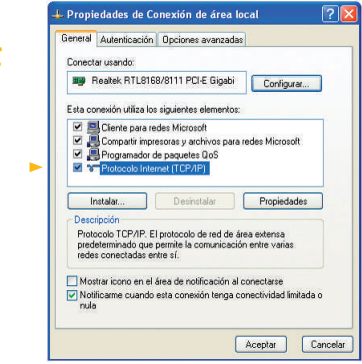

Seleccione "Protocolo Internet (TCP/IP)" y haga click en el botón de "Propiedades".

Configuración de equipos

conexión con router: WiFi o cable

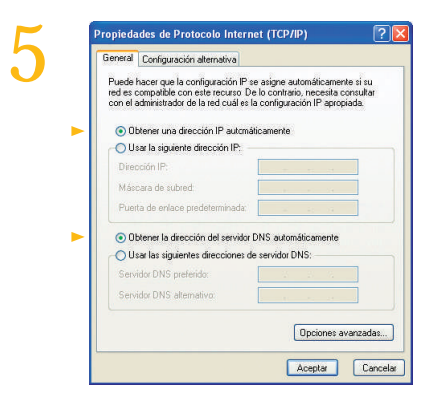

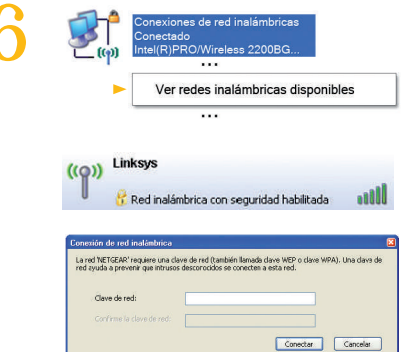

Marque las opciones "Obtener una dirección IP automáticamente" y "Obtener la dirección del servidor DNS automáticamente".

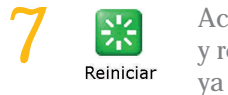

Acepte las ventanas y reinicie el equipo, ya está configurado.

Si sus equipos están conectados mediante WiFi, vaya de nuevo a "Conexiones de red inalámbricas". Seleccione "Ver redes inalámbricas disponibles" pulsando el botón derecho del ratón.

Seleccione/ pulse el nombre de su red e introduzca la clave que se le suministró con el router.

\* Si no encuentra estos iconos, asegúrese de que está en Vista Clásica de Windows. Asegúrese de que el dispositivo WiFi está activado en su ordenador. 23

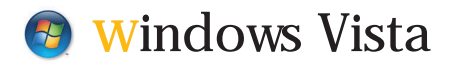

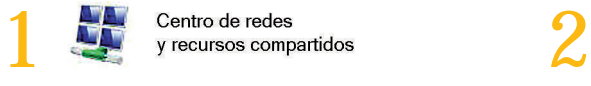

\* Vaya a "Panel de control" desde el menú de inicio y entre en "Centro de redes y recursos compartidos".

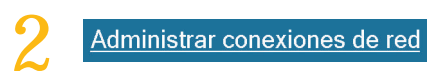

Seleccione "Administrar conexiones de red" de la columna de la izquierda.

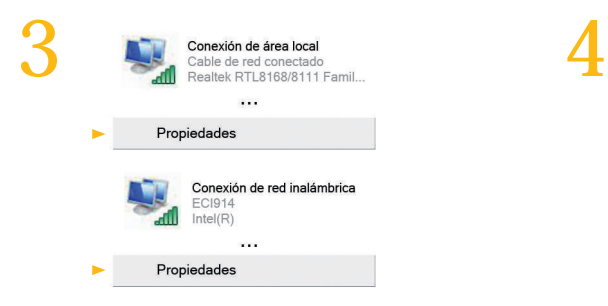

Haga click sobre "Conexión de área local" si sus equipos están conectados por cable, o sobre "Conexiones de red inalámbricas" si se conectan con WiFi. Y seleccione "Propiedades"con el botón derecho del ratón.

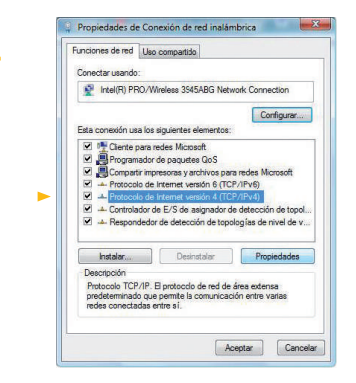

Seleccione "Protocolo de Internet versión 4 (TCP/IPv4)" y haga click en el botón de "Propiedades".

conexión con router: WiFi o cable

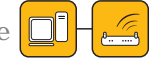

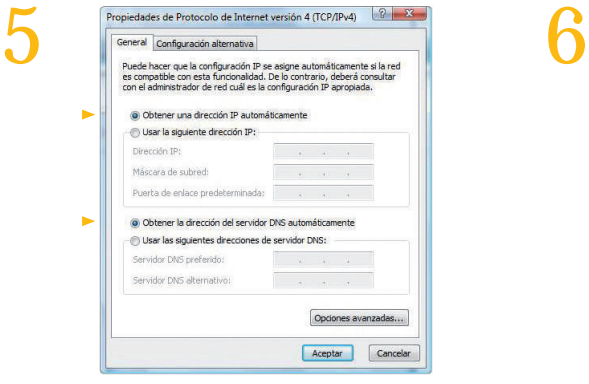

Marque las opciones "Obtener una dirección IP automáticamente" y "Obtener la dirección del servidor DNS automáticamente".

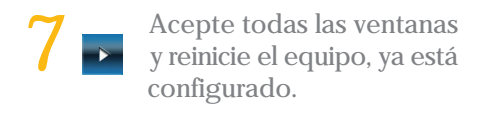

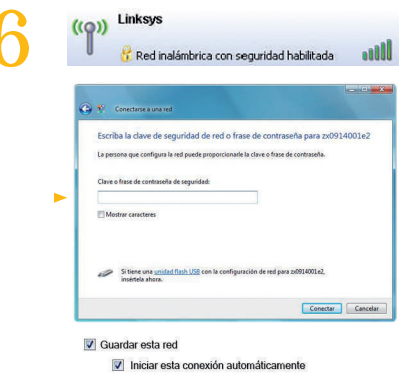

Si sus equipos están conectados mediante WiFi, vaya al menú de inicio y pulse en "Conectar a". Seleccione/ pulse el nombre de su red e introduzca la clave que se le suministró con el router. Marque la casilla de "Guardar esta red" y la de "Iniciar esta conexión automáticamente".

\* Si no encuentra estos iconos, asegúrese de que está en Vista Clásica de Windows. Asegúrese de que el dispositivo WiFi está activado en su ordenador.

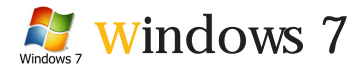

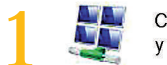

1 2

\* Vaya a "Panel de control" desde el menú de inicio y entre en "Redes e Internet". Seleccione "Centro de Redes y Recursos Compartidos".

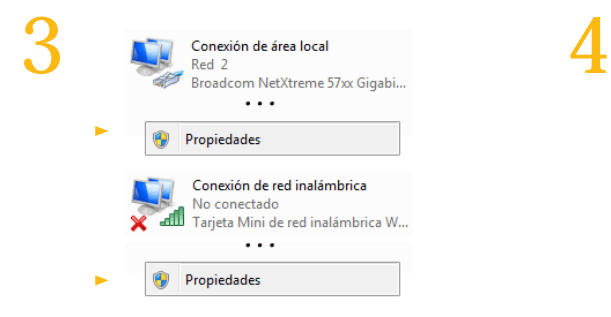

Haga click sobre "Conexión de área local" si sus equipos están conectados por cable, o sobre "Conexiones de red inalámbricas" si se conectan con WiFi. Y seleccione "Propiedades"con el botón derecho del ratón.

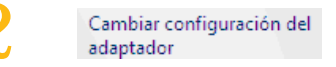

Haga click sobre "Cambiar configuración del adaptador" de la columna de la izquierda.

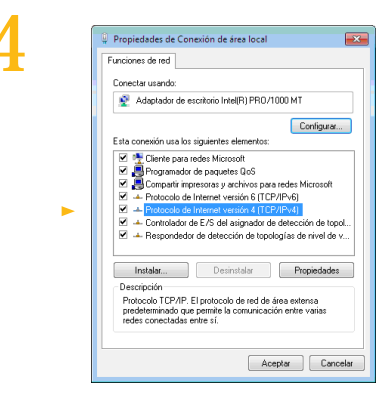

Seleccione "Protocolo de Internet versión 4 (TCP/IPv4)" y haga click en el botón de "Propiedades".

Configuración de equipos

conexión con router: WiFi o cable

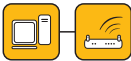

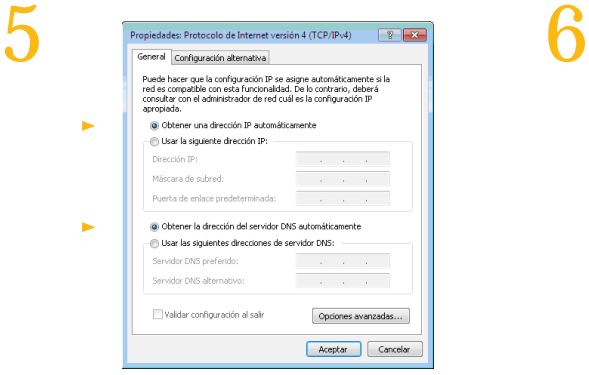

Marque las opciones "Obtener una dirección IP automáticamente" y "Obtener la dirección del servidor DNS automáticamente".

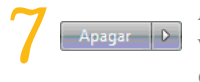

 Acepte todas las ventanas y reinicie el equipo, ya está configurado.

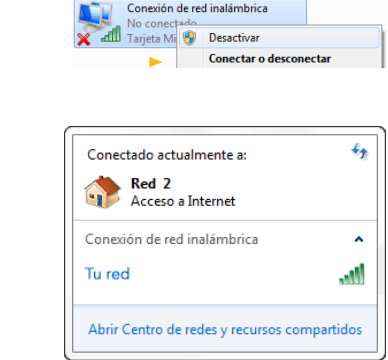

Si sus equipos están conectados mediante WiFi, haga click en "Conectar o desconectar" con el botón derecho del ratón. Seleccione/ pulse el nombre de su red e introduzca la clave si fuera necesario. Marque la casilla "Conectar automáticamente".

\* Si no encuentra estos iconos, asegúrese de que está en Vista Clásica de Windows. Asegúrese de que el dispositivo WiFi está activado en su ordenador.

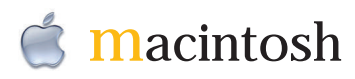

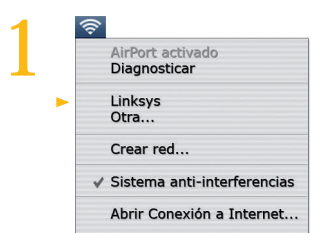

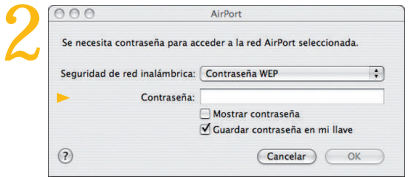

\* Seleccione el icono de "AirPort" en la barra de menús y visualice las redes inalámbricas disponibles. Haga click en el nombre de su red.

3 Mostrar certificado

Pulse el botón "Mostrar certificado" y compruebe que el certificado es válido. Marque la casilla "Confiar siempre en estos certificados" para que no le vuelva a pedir confirmación.

Aparecerá una ventana donde debe introducir la contraseña WEP que Embou le ha proporcionado en la carta de bienvenida junto con el resto de sus datos de conexión.

Si desea no tener que volver a introducir las credenciales de acceso marque la casilla "Guardar contraseña en mi llave".

conexión con router: WiFi o cable

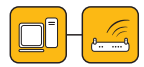

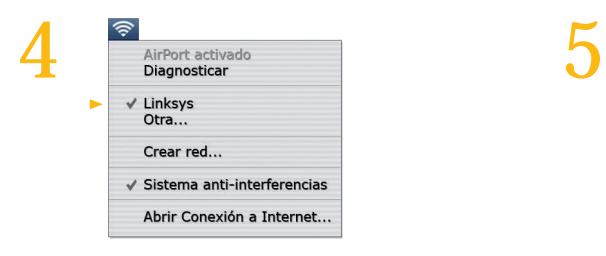

Vuelva a seleccionar el icono de "AirPort" en la barra de menús y compruebe que su red está marcada indicando que usted está conectado. Una vez realizados todos los pasos,

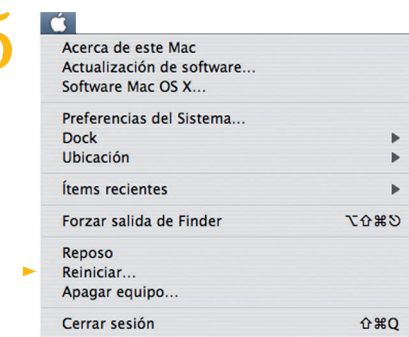

acepte las ventanas que le salgan, reinicie el ordenador y en su próxima sesión ya estará configurado su acceso a Internet.

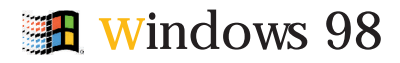

conexión con router: cable

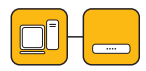

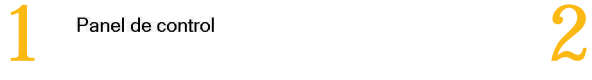

Seleccione "Panel de control" desde el menú de inicio.

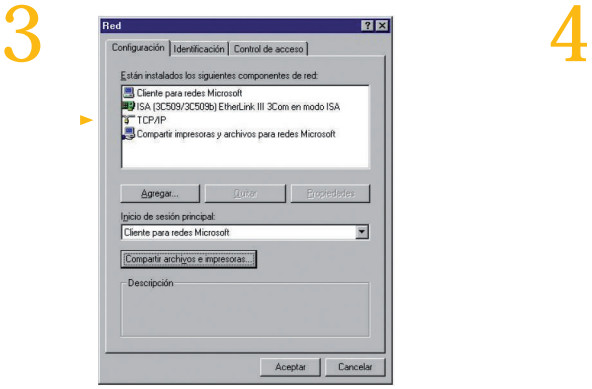

Seleccione "TCP/IP" y haga click en el botón "Propiedades".

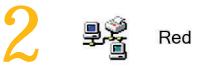

Haga doble click sobre el icono de "Red".

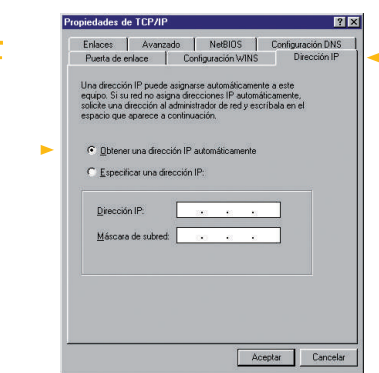

Seleccione la pestaña de "Obtener una dirección IP automáticamente" y reinicie el ordenador.

### telefonía

### funciones básicas

#### Desvío de llamadas

Para realizar el desvío haremos lo siguiente:

1º) Descolgaremos el teléfono (nos dará línea). 2º) Marcaremos \*72, esperaremos dos segundos hasta que cambie el tono y marcaremos el teléfono de desvío. 3º) Una vez hecho esperaremos a que comunique el teléfono y colgaremos. En ese momento estará desviado.

Para quitar el desvío haremos lo siguiente:

1º) Descolgaremos el teléfono (nos sonará comunicando). 2º) Marcaremos \*73 y cuando suene el tono de línea colgaremos.

#### Servicio Contestador

Llamar al 3000. Para poder activar este servicio tiene que llamar a Embou previamente.

#### servicio de atención al cliente:

tel. 902 886 308 976 363 800 www.embou.com

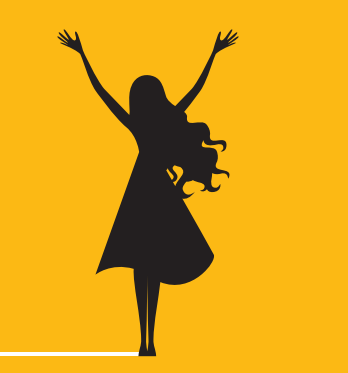